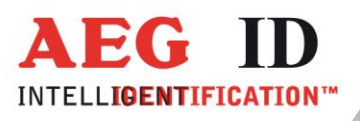

## ARE H9 - Full Iso Handlesegerät

## Anleitung zum Einschalten der F12 Funktionalität beim ARE H9 Full ISO Lesegerät

Geschäftsführer | Managing Director Reiner Wagner

Sitz der Gesellschaft | Headquarter Ulm, Germany

Amtsgericht | Local Court<br>Ulm, Germany HRB 3423<br>USt-IdNr. DE 183095060<br>Steuer-Nr. | Tax No. 88001/11616

**Bankverbindung | Banking account** Sparkasse Ulm<br>BLZ: 630 500 00 | Kto.-Nr.:21072952<br>SWIFT Code: SOLADES1ULM IBAN-Nr.: DE31 6305 0000 0021 0729 52

**AEG Identifikationssysteme GmbH** Hörvelsinger Weg 47, D-89081 Ulm<br>P: +49 (0)731 140088-0<br>F: +49 (0)731 140088-9000 E-mail: info@aegid.de, www.aegid.de

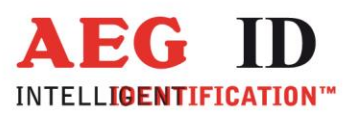

## **Anleitung:**

- 1. Lesegerät ARE H9 mit PC verbinden und Com Port notieren
- 2. Lesegerät in Datenbankbetrieb versetzen (Einstellung am ARE H9 direkt).
- 3. Reader Terminal starten.
- 4. Richtigen Comport einstellen.
- 5. Kommunikation mittels Knopf SV (Software Version) testen. Das Lesegerät meldet die aufgespielte SW-Version.
- 6. Im unteren Config Menübereich die erste linke Combo-Box auf Special Features einstellen.
- 7. In der Combo-Box direkt daneben kann nun die F12 Funktionalität eingestellt werden (F12), bzw. ausgeschaltet werden (none).
- 8. Die Einstellungen mittels dem "...<sup>W</sup>- Knopf neben den Combo-Boxen an den Reader senden.
- 9. Hat der Reader die Einstellungen verstanden, meldet er // ACK als Bestätigung.
- 10. Dann den Reader aus dem Datenbankbetrieb nehmen und die HID Funktion einschalten.
- 11. Nun ist die F12 Funktionalität aktiv.

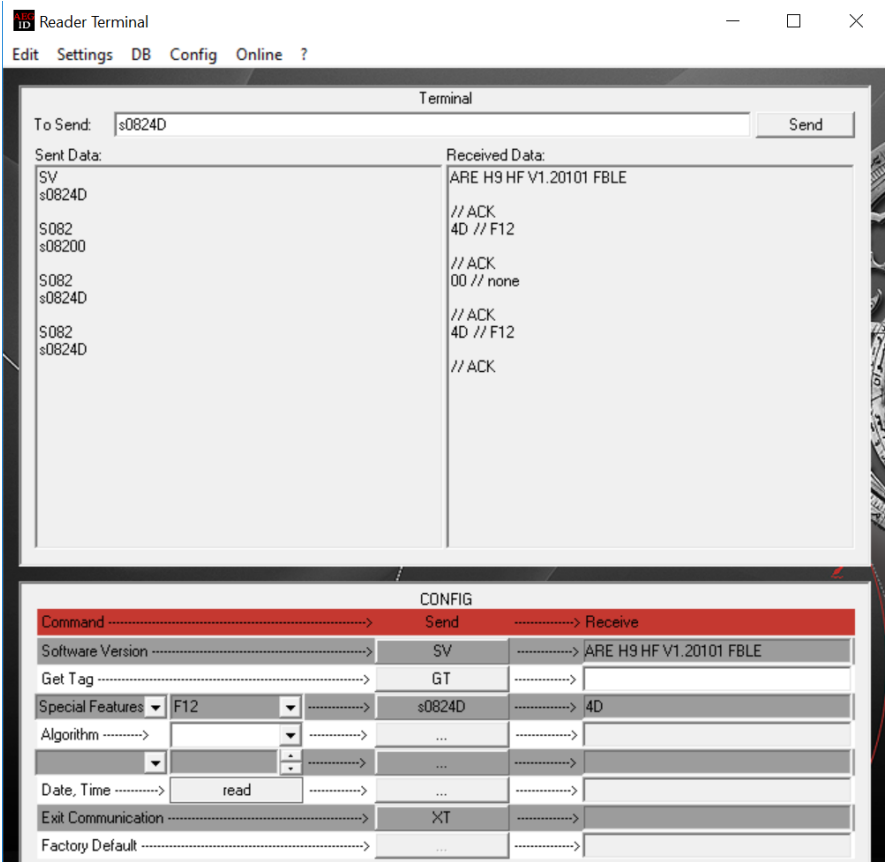

## Änderungsdokumentation

----

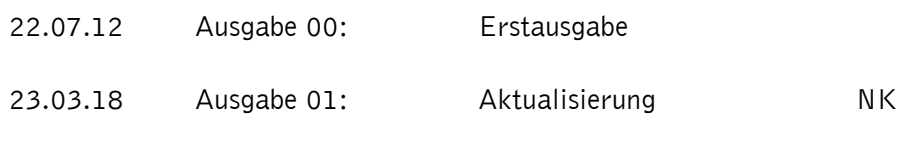

--------------------------------------------------------------------------2/2--------------------------------------------------------------------------------